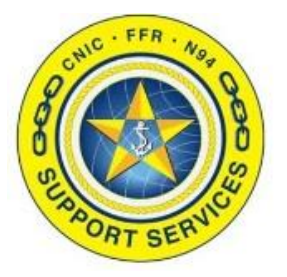

**PREPARED BY:** CNIC N946

**LAST UPDATED:** 7/2/2019

# **FFR APPLICATION ACCESS TRAINING GUIDE**

## **Table of Contents:**

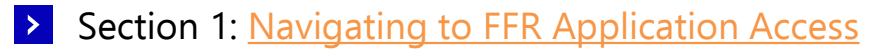

- Section 2: [Registering for Account Self Service](#page-3-0)
- Section 3: [FFR Application Access WebTop](#page-6-0)
- Section 4: [Logging Off](#page-9-0)

FOR ASSISTANCE PLEASE CONTACT: +1.844.697.4357 | SUPPORT@AIMSHELP.COM

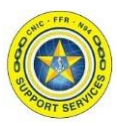

<span id="page-1-0"></span>The FFR Application Access site has been updated to enhance the user experience. Benefits of this change include providing a more consistent user experience while making new connectivity options available, like HTML, from a single site. Additionally it provides users with the ability to reset their own passwords and unlock their own accounts.

The purpose of this document is to provide sample screenshots of the changes users will experience due to this update.

#### **Section 1: Navigating to FFR Application Access**

After typing in [https://csg2.navyaims.net](https://csg2.navyaims.net/) in your web browser you will see the USG Warning and Consent Banner. Read the warning and click "I Agree" to get to the logon screen.

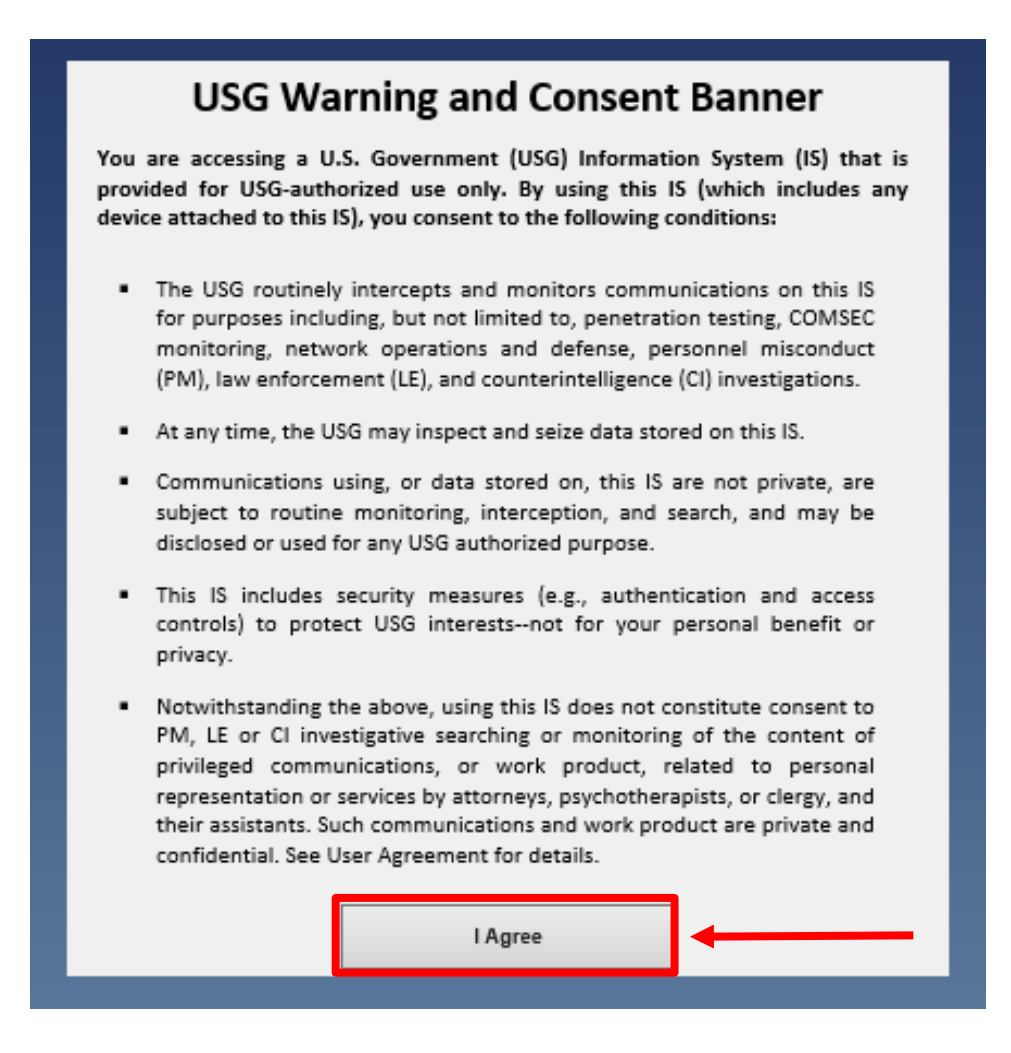

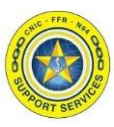

## **Section 1: Navigating to FFR Application Access**

Once you are past the USG Warning and Consent Banner you will be at the login screen.

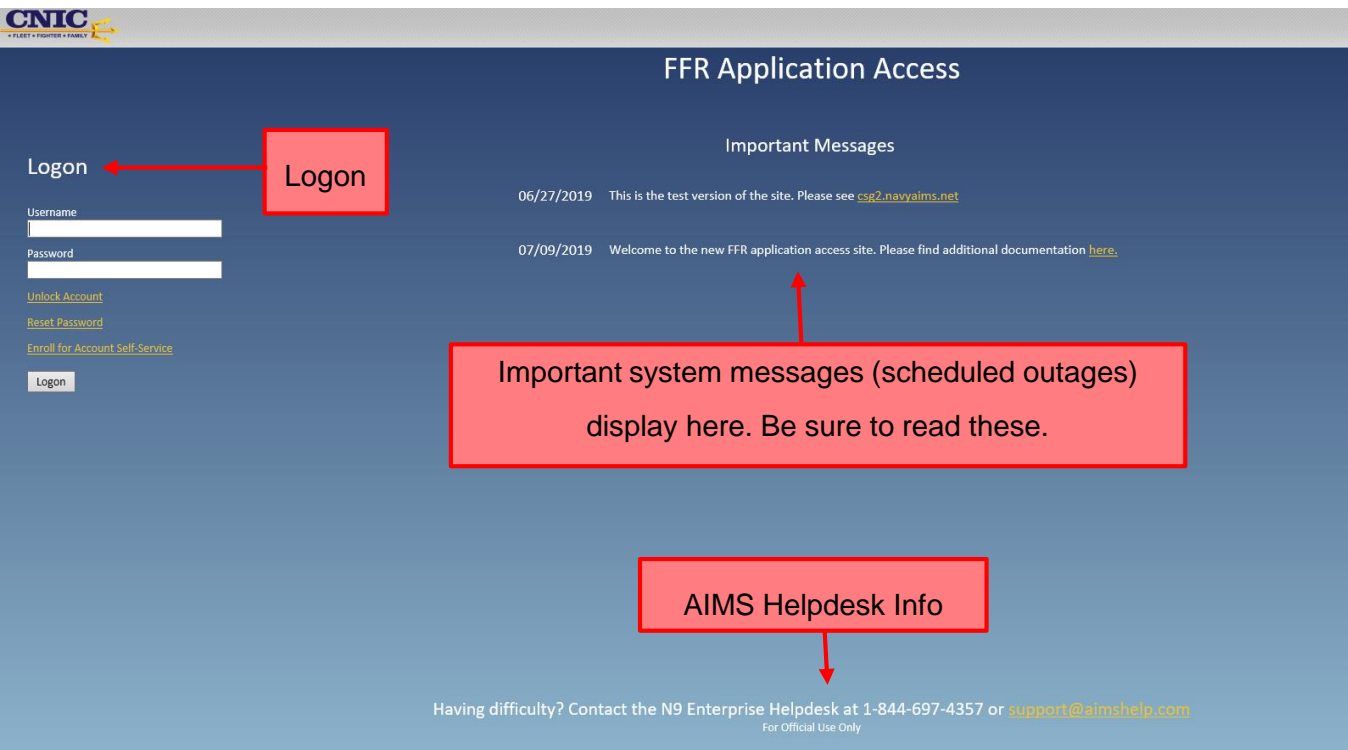

<span id="page-3-0"></span>**Section 2: Registering for Account Self Service**

On the logon screen there is a link to enroll for account self-service. All users are highly encourage to do this. Once enrolled users will be able to unlock their account for too many failed password attempts and also reset their own password*.*

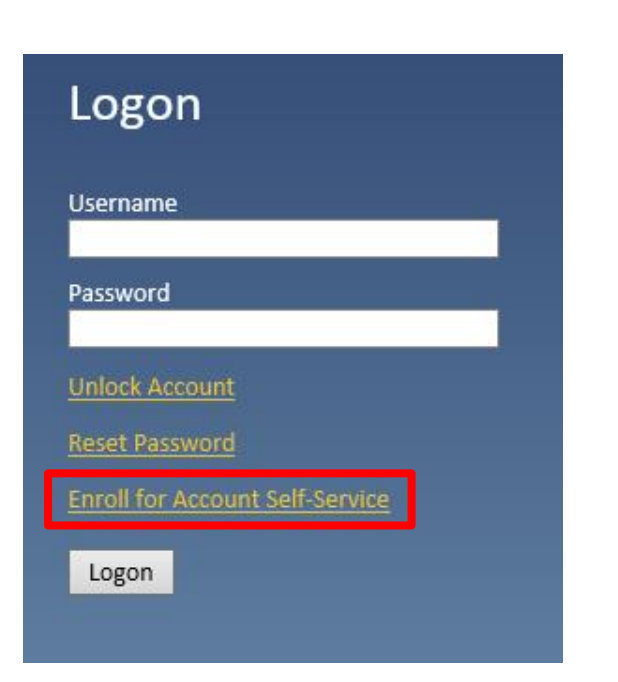

Enter your Citrix username and password.

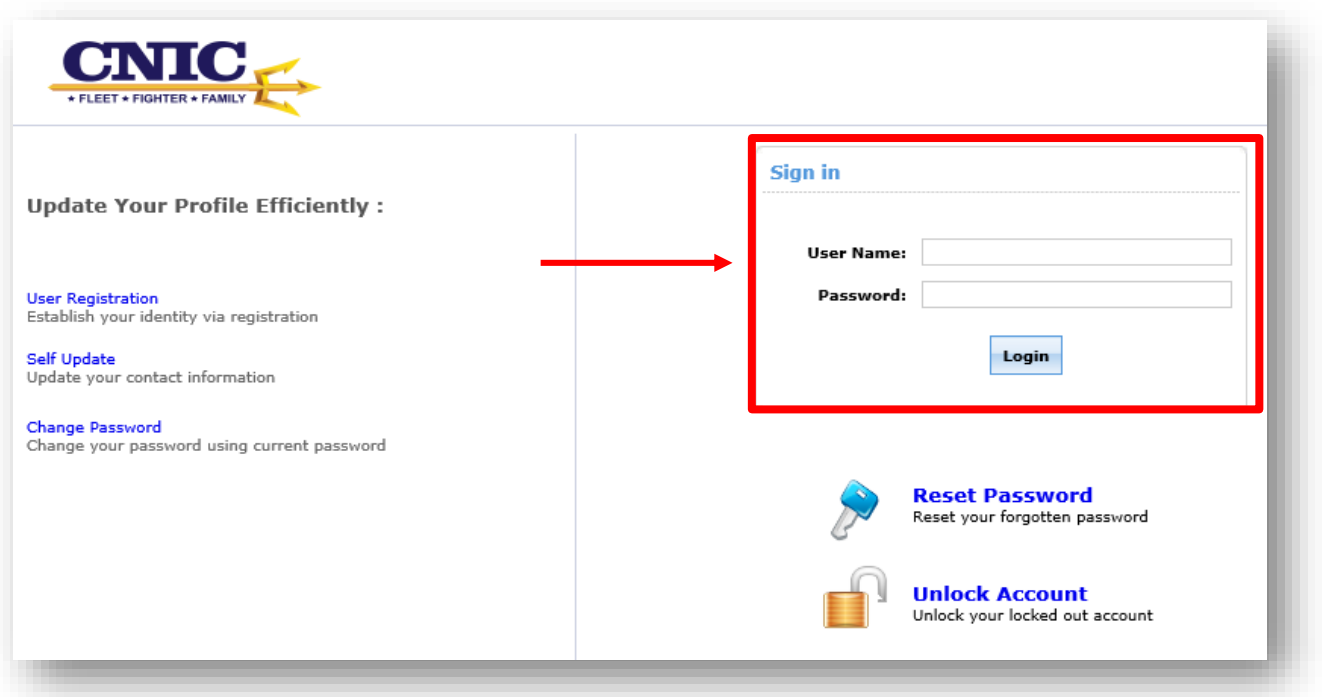

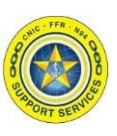

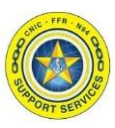

## **Section 2: Registering for Account Self Service**

Read the consent banner then check the box "I, Agree" and then click "Accept"

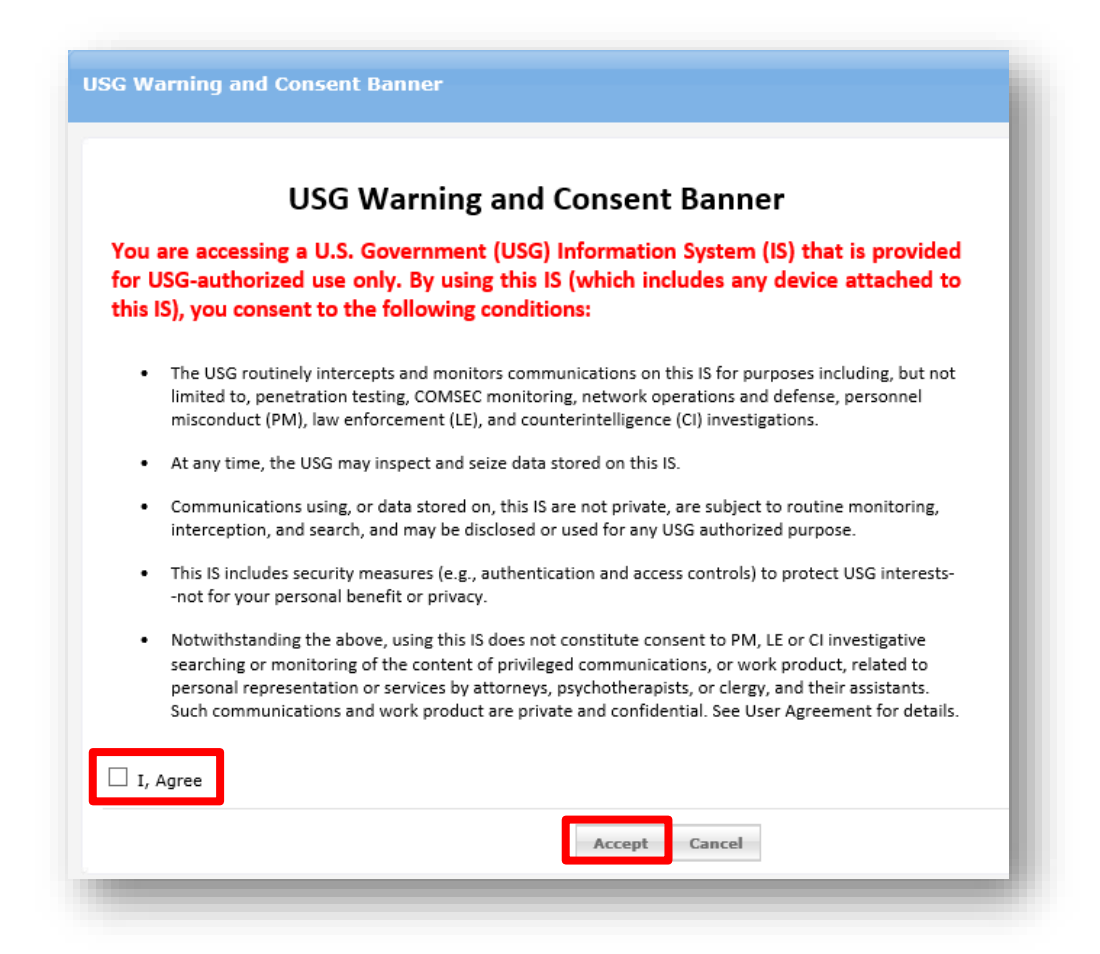

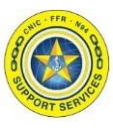

**Section 2: Registering for Account Self Service** 

Navigate to the Enrollment tab and select your security questions. Click "Enroll" when complete.

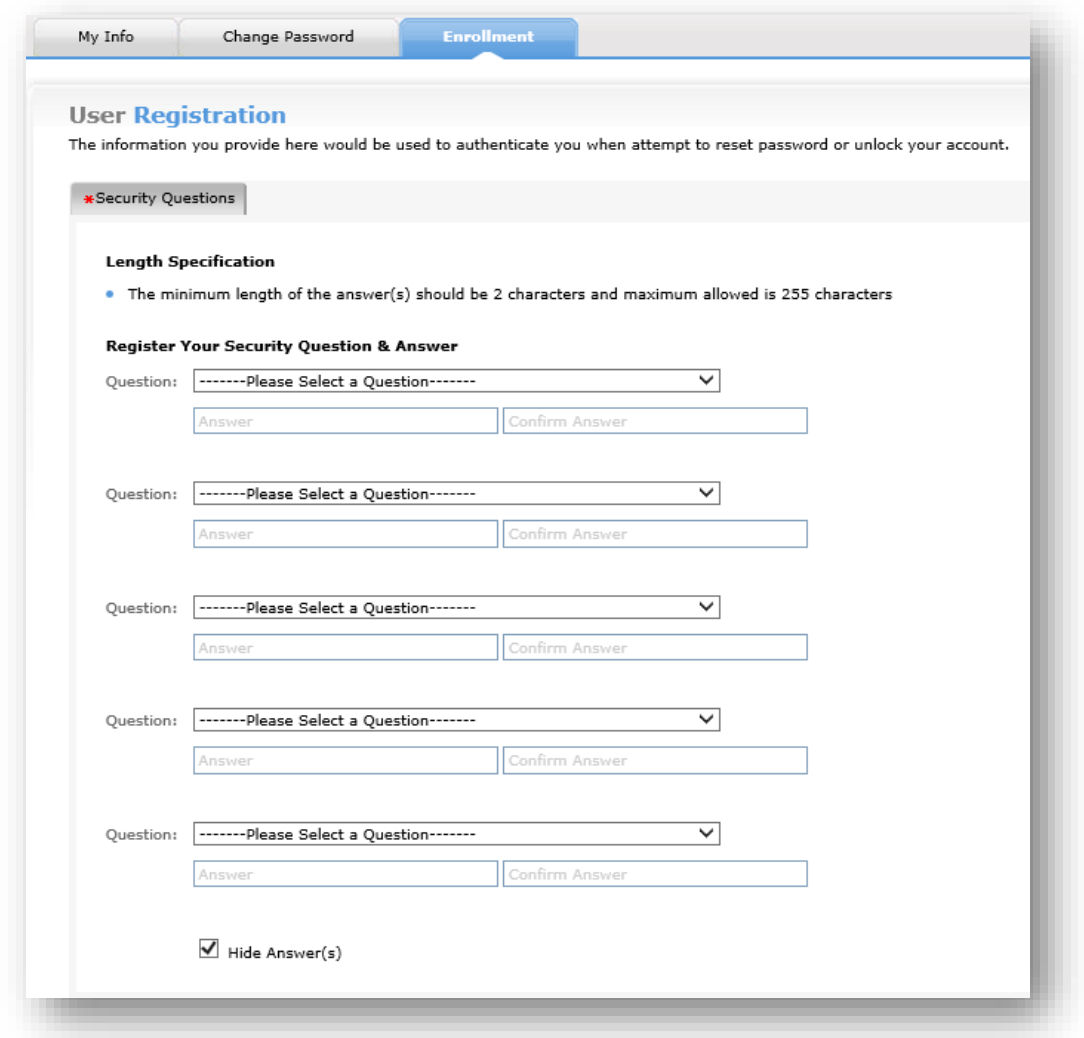

You will receive the following message once you are successfully registered:

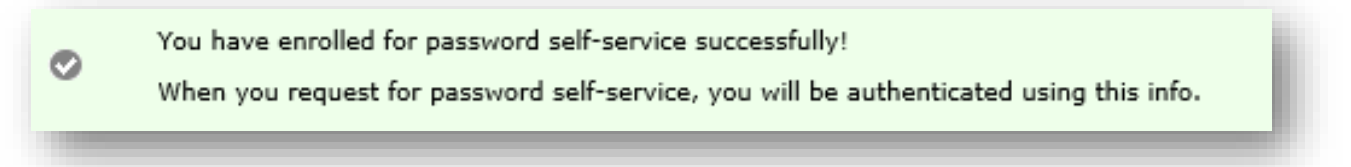

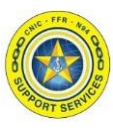

#### <span id="page-6-0"></span>**Section 3: FFR Application Access WebTop**

Once you have completed the self-service registration, log into the FFR Application Access using your username and password.

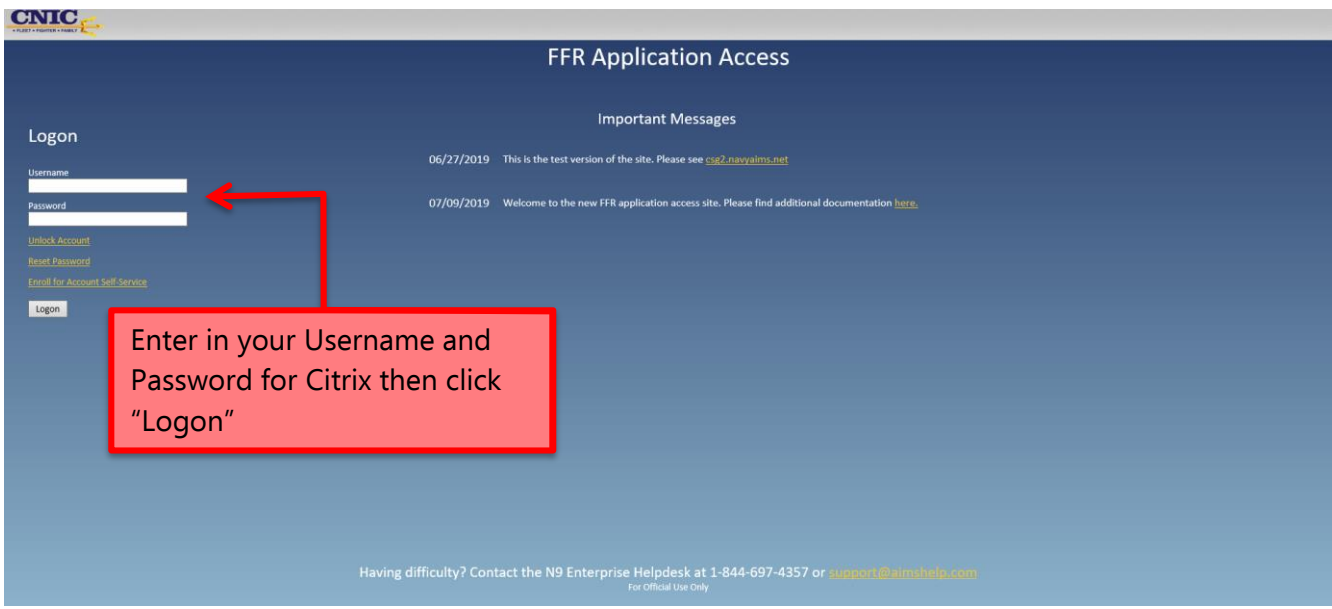

After logging in, you will now see your applications and links on the WebTop:

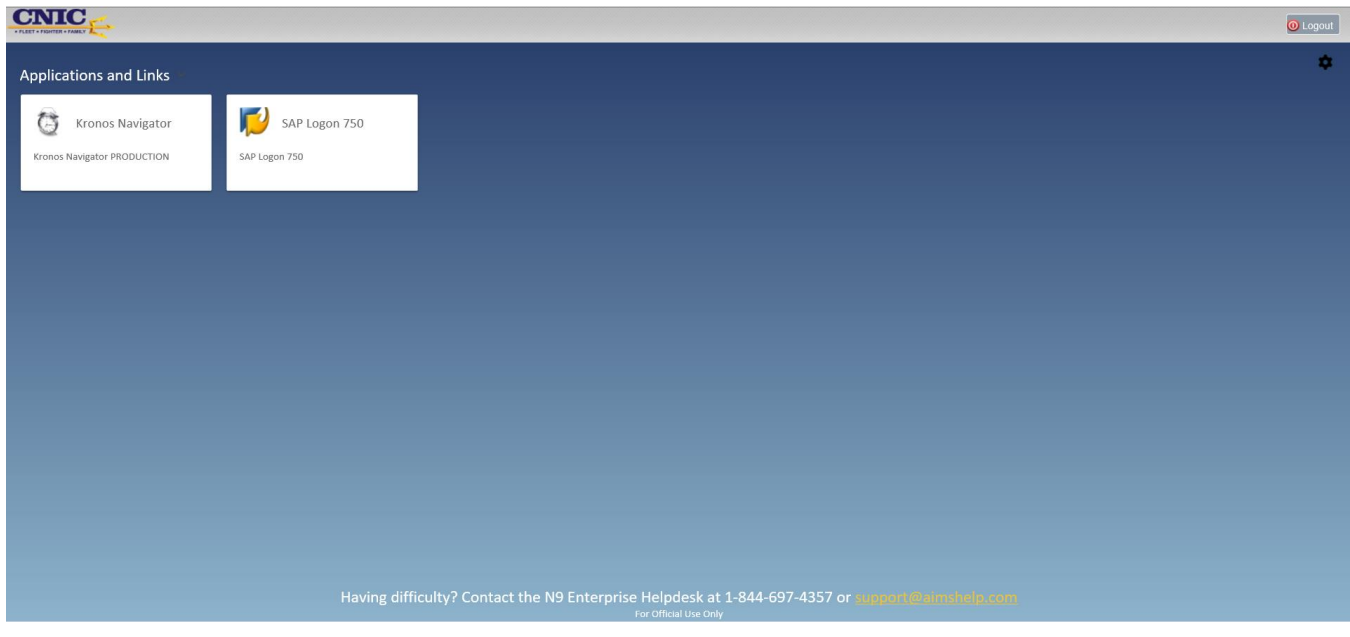

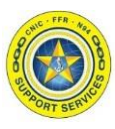

#### **Section 3: FFR Application Access WebTop**

Upon launching an application for the first time you will be prompted to select the client type for VDI resource launch :

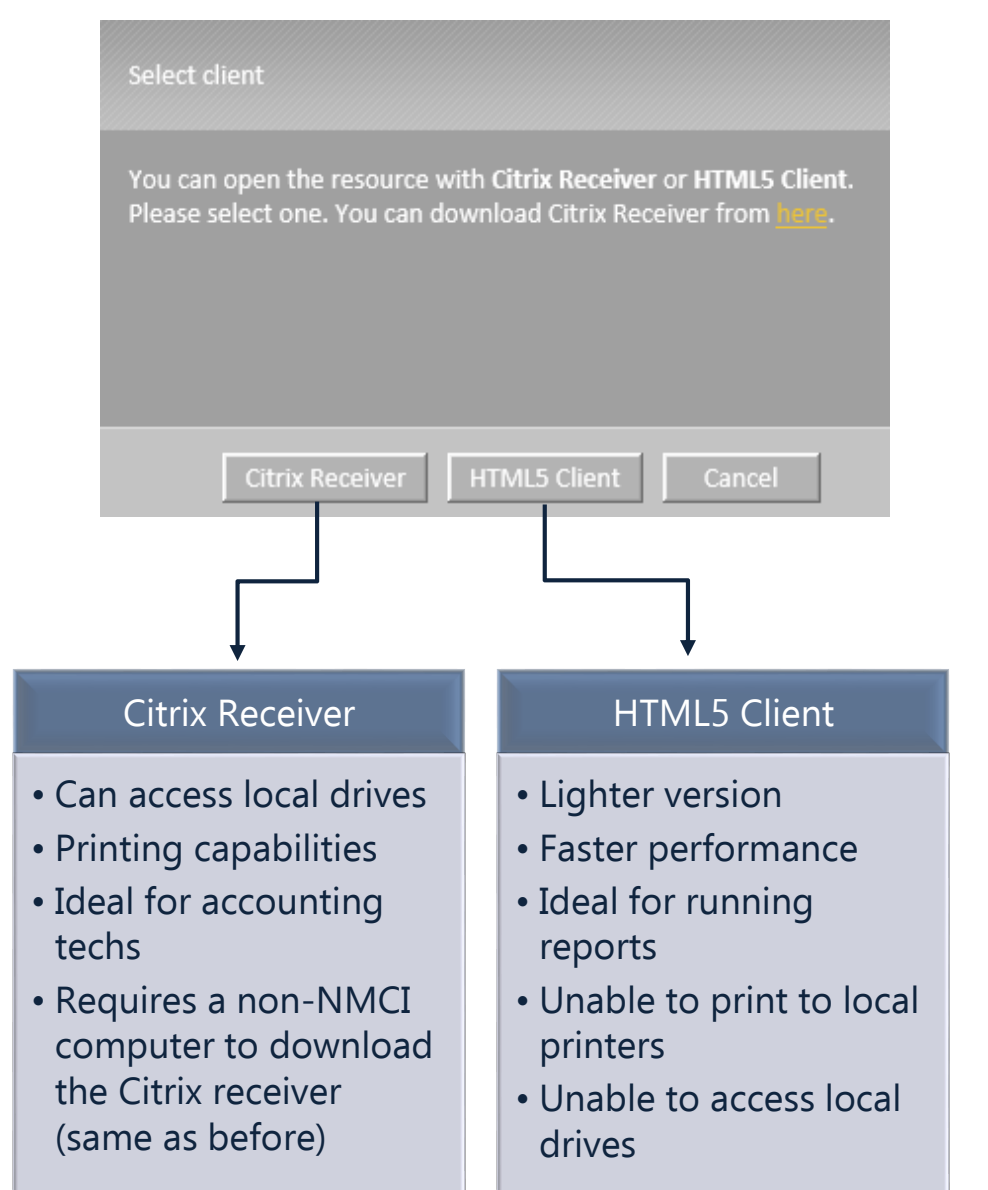

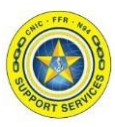

### **Section 3: FFR Application Access WebTop**

If you would like to change your selection later on, you can do this under the settings icon:

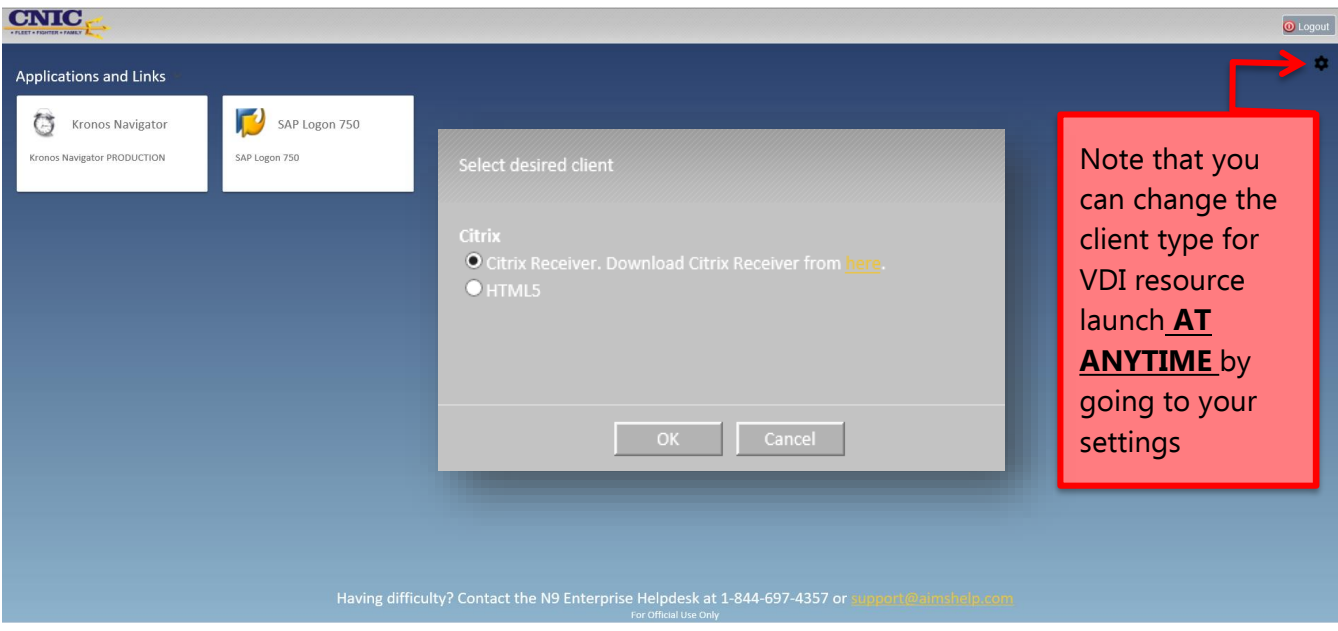

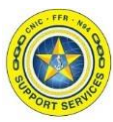

#### <span id="page-9-0"></span>**Section 4: Logging Off**

You will find the "Logout" button in the top right hand corner of the screen.

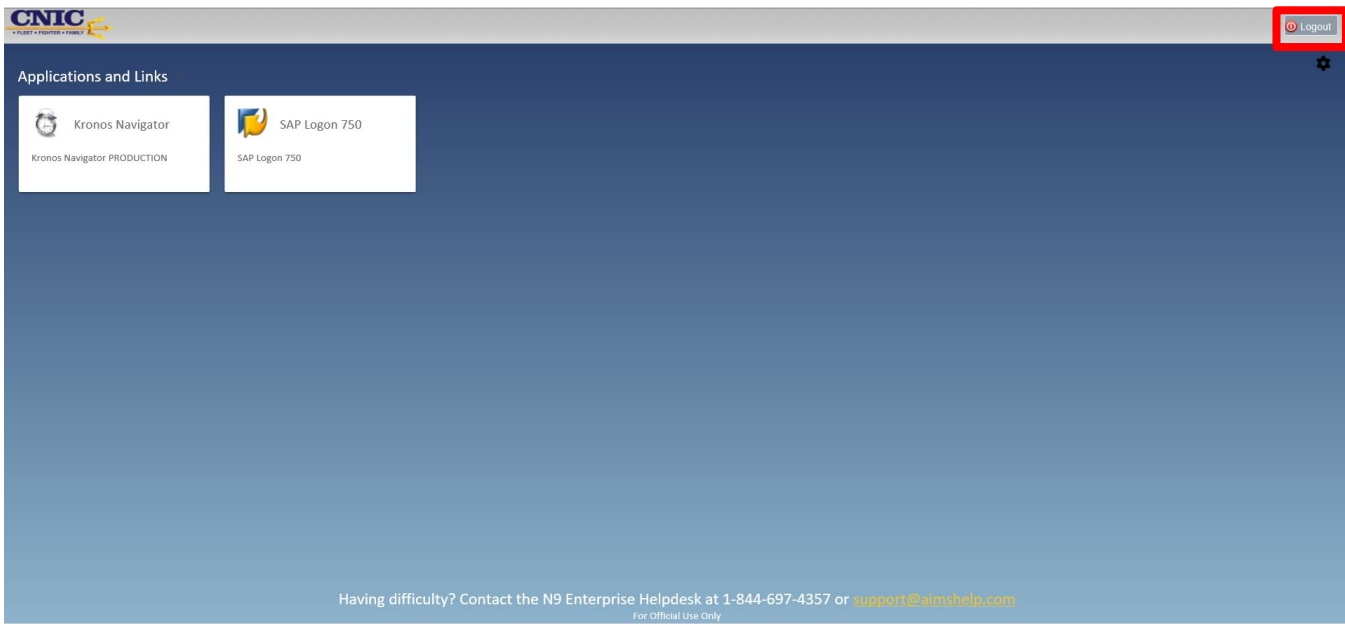

Once logged off you should receive the following message:

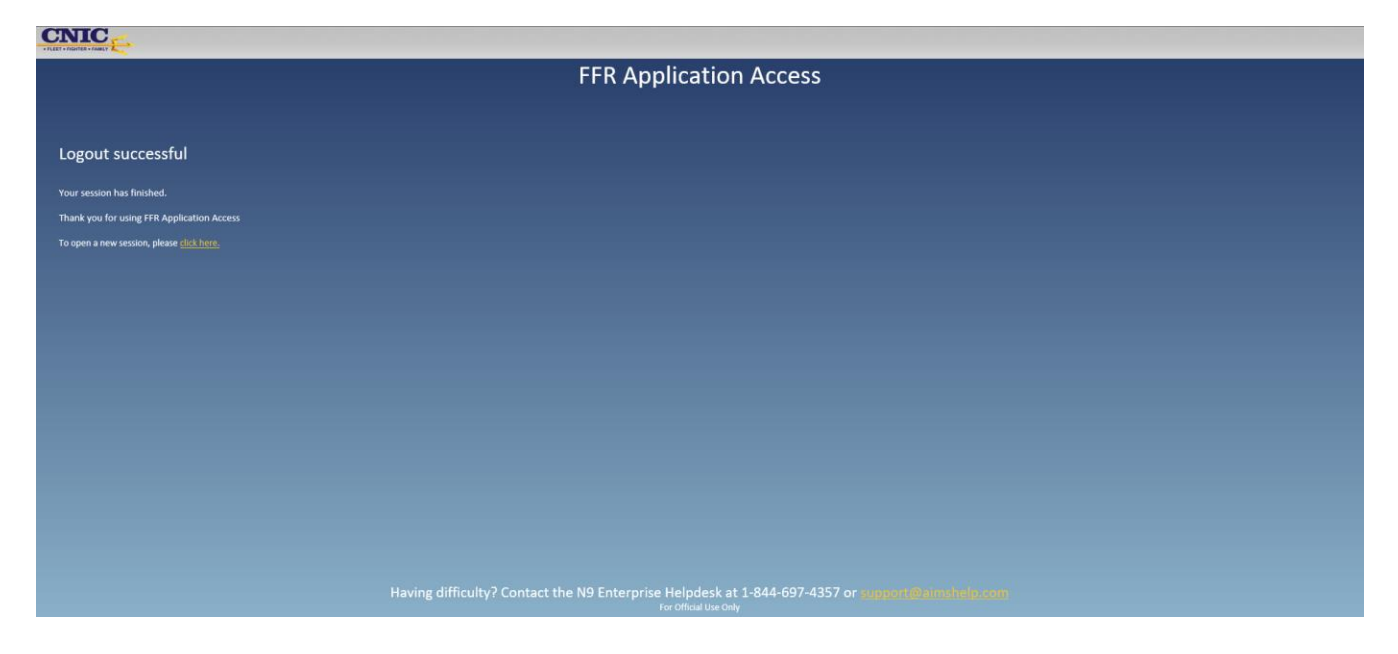